# **ZOOMGRANTS TUTORIAL**

# **Applying for EMSWCD Small Project and Community Events (SPACE) Grants**

### **Instructions for ZoomGrants**

ZoomGrants is an online tool that helps facilitate grant applications, committee review, and grant management that we believe will help streamline the process for applicants and review committee members. Below you will find instructions with screenshots to help you navigate the system. As always, we are open to feedback and questions, please don't hesitate to contact us.

#### **Accessing ZoomGrants**

To use ZoomGrants to submit your application, you **must** start on our EMSWCD ZoomGrants page:

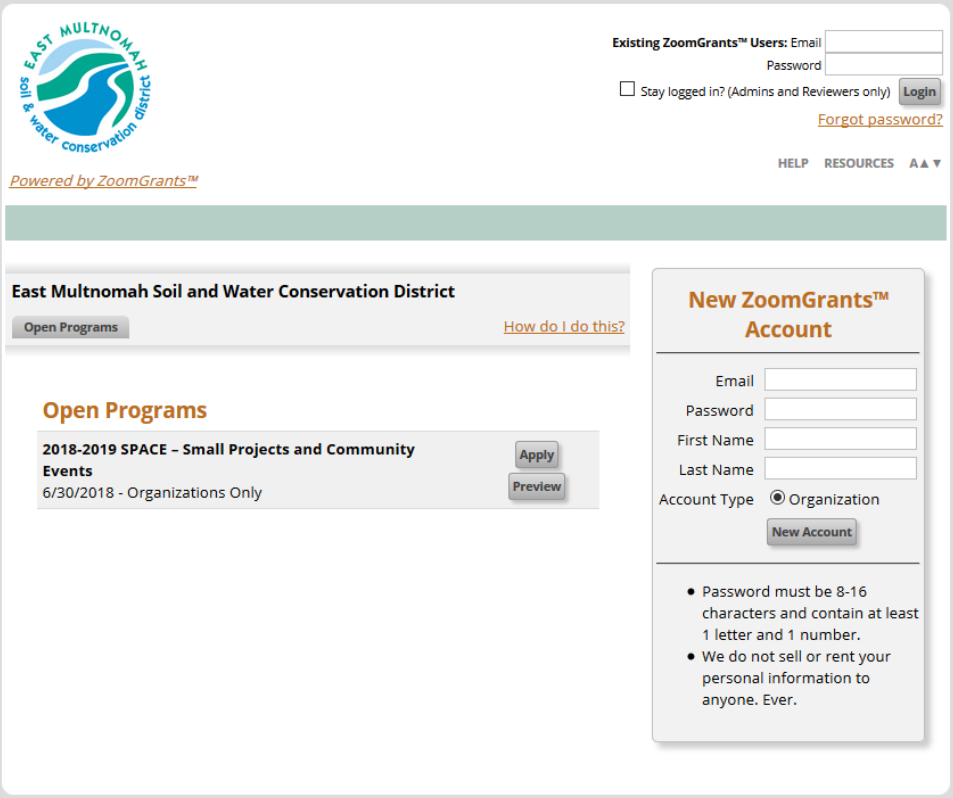

<https://zoomgrants.com/gprop.asp?donorid=2245>

Here, you'll **set up your account** and **start your application**. (If you already have an organizational account for ZoomGrants, use your existing username and password). After you've created your account and application, you can access your application by continuing to follow the link above during the application period or by logging in on the ZoomGrants homepage – [https://www.ZoomGrants.com/login.](https://www.zoomgrants.com/login)

# **Browser Compatibility**

ZoomGrants works best on **Chrome**, **Firefox,** or **Safari** browsers. If you are using Internet Explorer, it works best with version 11 or higher.

### **Do you have questions about ZoomGrants?**

Use the **Help** button at the top of the page for access to helpful resources and information. You can also click the 'ZoomGrants University" button or visit [https://zoomgrants.zendesk.com/hc/en](https://zoomgrants.zendesk.com/hc/en-us/categories/202479098-Applicants)us/categories/202479098-Applicants</u> for more information from ZoomGrants. If you have technical questions about the system, contact the Help Desk at (866)323-5404 x2 or [Questions@ZoomGrants.com](mailto:Questions@ZoomGrants.com)

To ensure that you are receiving emails about your grant, please add to your "safe senders list" the email addres[s Notices@zoomgrants.com.](mailto:Notices@zoomgrants.com)

### **Creating Your Account**

To submit your application through ZoomGrants, you'll need to have an **account.** You will create your account on our EMSWCD ZoomGrants page:

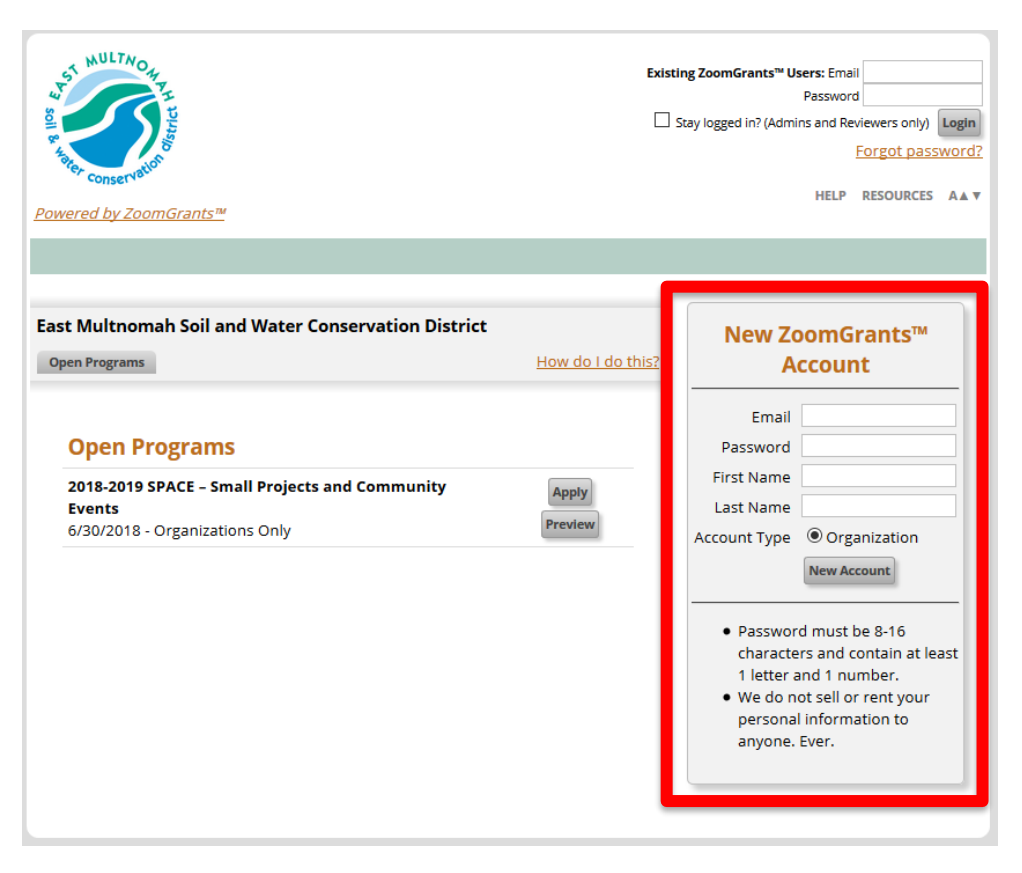

<https://www.zoomgrants.com/gprop.asp?donorid=2245&l=y>

To set up your account, enter an **email address**, **password**, and your **first and last name** in the New ZoomGrants Account box on the right side of the screen**.** Click the 'New Account' button to create your account and log in.

In ZoomGrants, each organization should have *one* account in which all of their applications are kept, so give some thought to what email address you should use to set up your account. Here are two things to consider:

- 1. If there is ONE PERSON who is primarily responsible for submitting and managing your organization's application/project, that is the person whose email address should be on the account.
- 2. If there are MULTIPLE PEOPLE who need equal access to your account to submit and manage applications, consider using a universal email and password for your organization, which may be used for future grant applications.

Once you've created your ZoomGrants account, you can invite other users to work on specific applications. Keep in mind that you'll be able to use the same ZoomGrants account to submit other applications in the future.

# **Starting Your Application**

After you've set up your account, click the 'Apply' button:

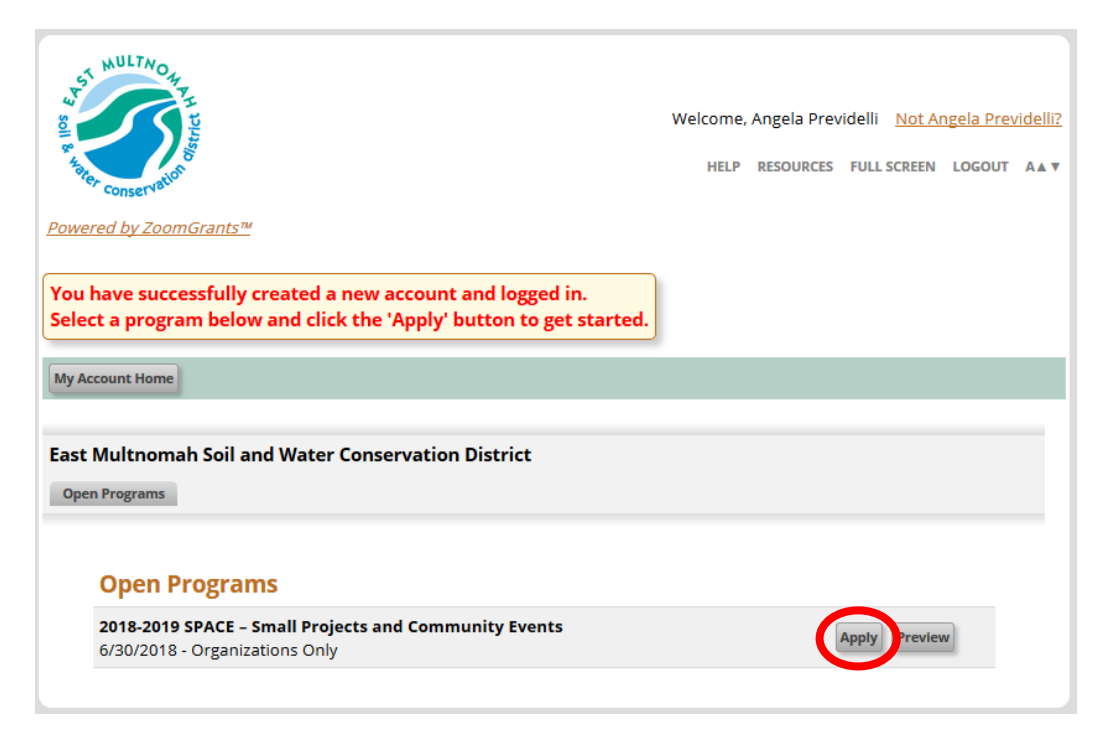

#### **Saving Your Work**

ZoomGrants has an **auto-save feature** that saves your changes whenever you make a change in an answer – type into a text box, make a selection in a multiple-choice or checkbox question, or enter a number in a table field – then click outside of that field. You may notice a small flash on your screen when you do this. That is the system saving what you entered. There are no save buttons.

There are some pages where you may not see items automatically update, in this case you may need to use the 'Refresh Page' button in ZoomGrants at the top of the application pages. ZoomGrants may also prompt you to do this.

# **Navigating the Application**

ZoomGrants uses a tab system to separate out different sections of the application. The tabs at the top of the page are **program information tabs**. Click on the tabs to show or hide that section of information. You can refer to the information in these tabs at any time.

Click the 'Contact Admin' tab in this top row of tabs to send an email to the program administrator.

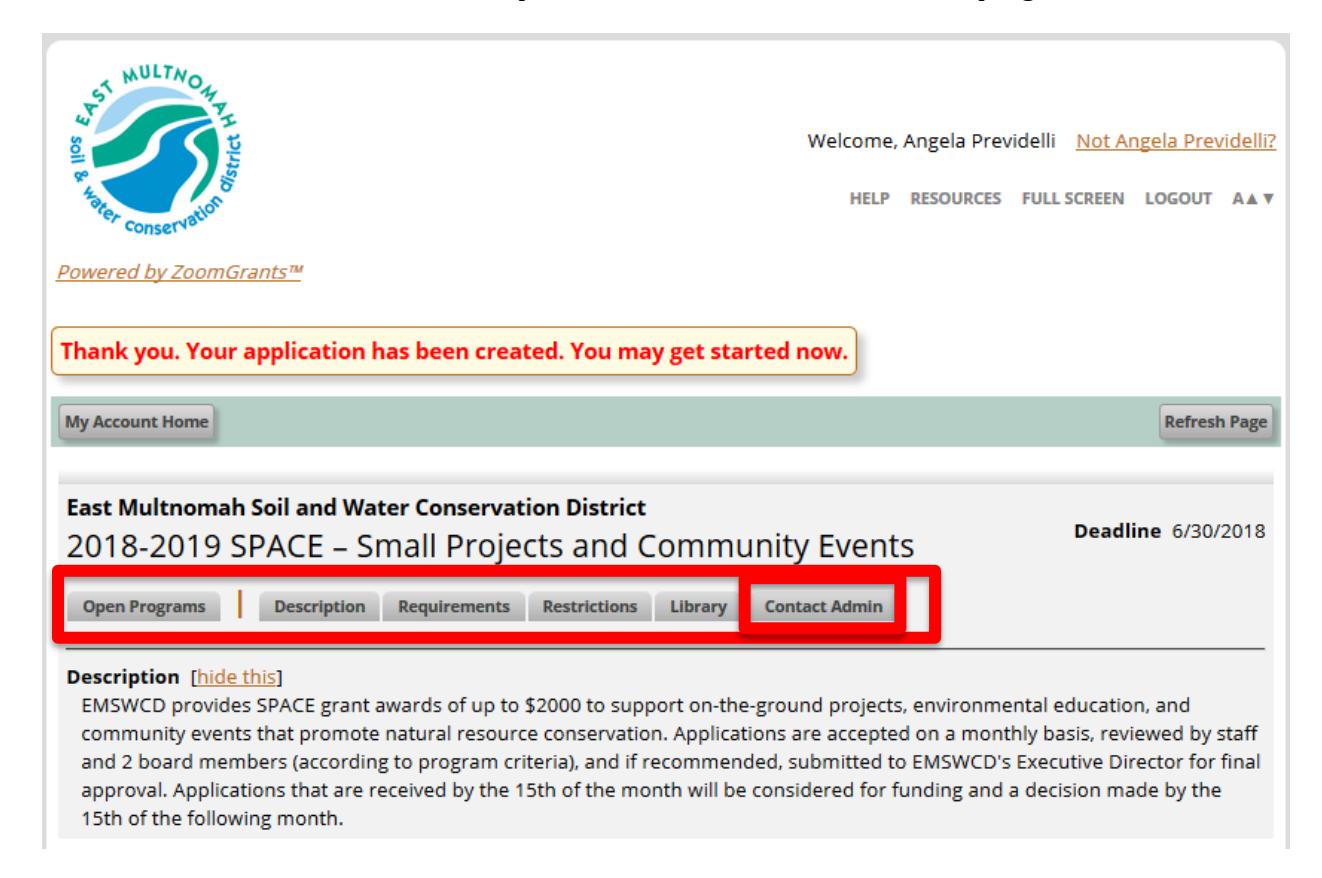

Beneath the row of program information tabs is the row of **application content** tabs. Each of these tabs houses a different section of the application.

There are four application content tabs:

- 1. Project Summary
- 2. Application Questions
- 3. Budget
- 4. Documents

Click on the tabs to jump to that section or use the 'Next' and 'Previous' buttons at the bottom of each tab to move sequentially through the application.

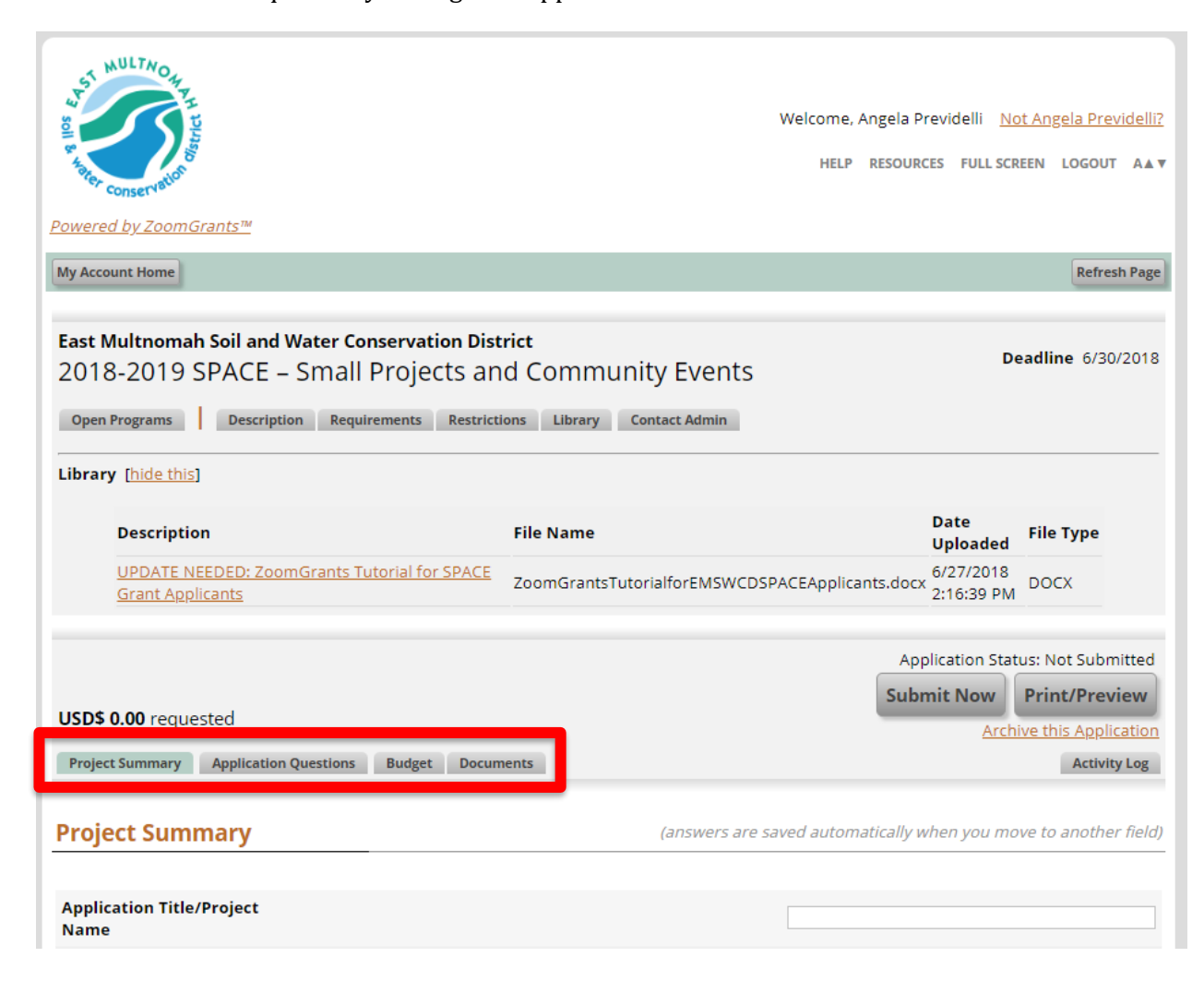

# **Library Tab**

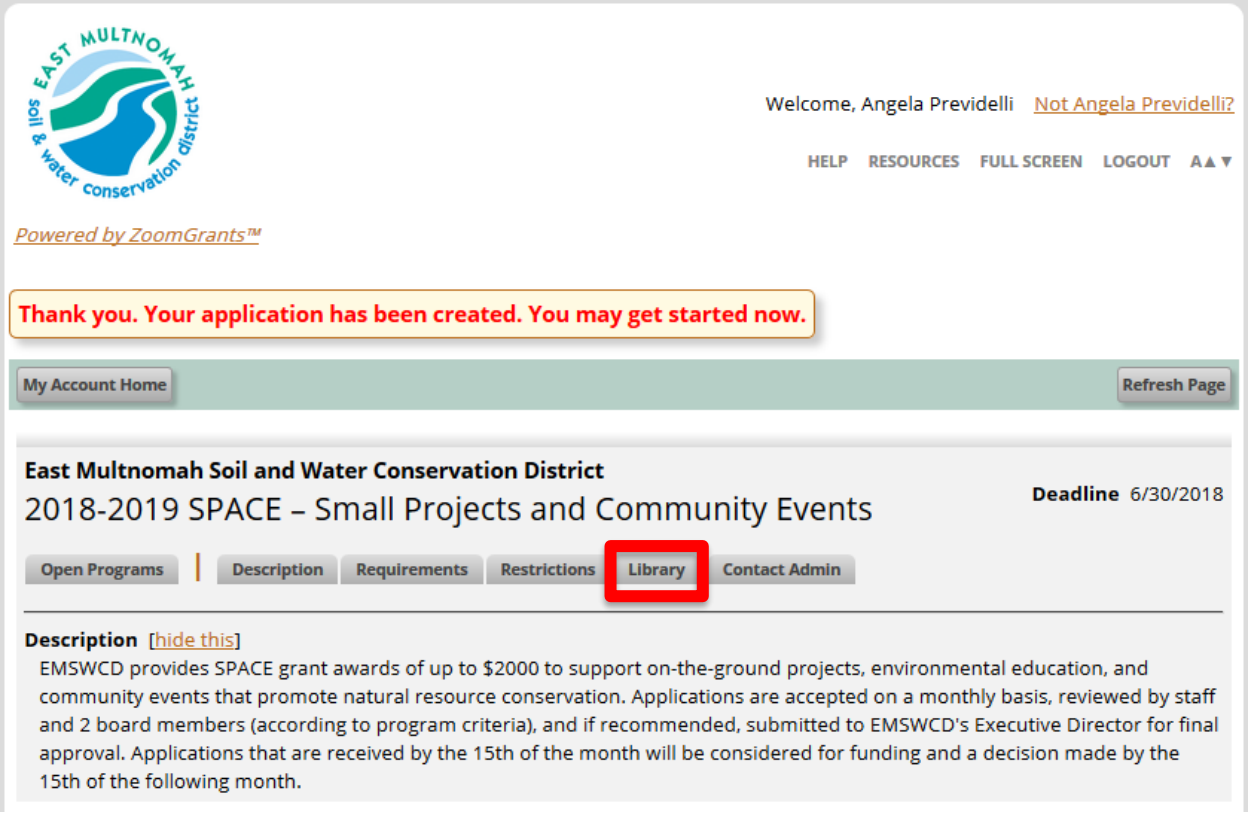

The **Library** tab contains helpful reference documents. The guide you are reading now, templates, and SPACE Grant guidelines all live in this tab. Please look through these documents as they will be very helpful as you complete your application.

# **APPLICATION PAGES**

#### **Project Summary Tab**

In the first tab of the application, the **Project Summary** tab, you'll be asked to provide basic contact information for the account owner (the applicant) and for your organization.

**Inviting Another User to Work on an Application**

The **Project Summary** tab is also where you can **add other users** to work on the application via their own accounts. These other users are called **collaborators**. To invite someone else to access the application as a collaborator, scroll down in the Project Summary tab to the Collaborators section:

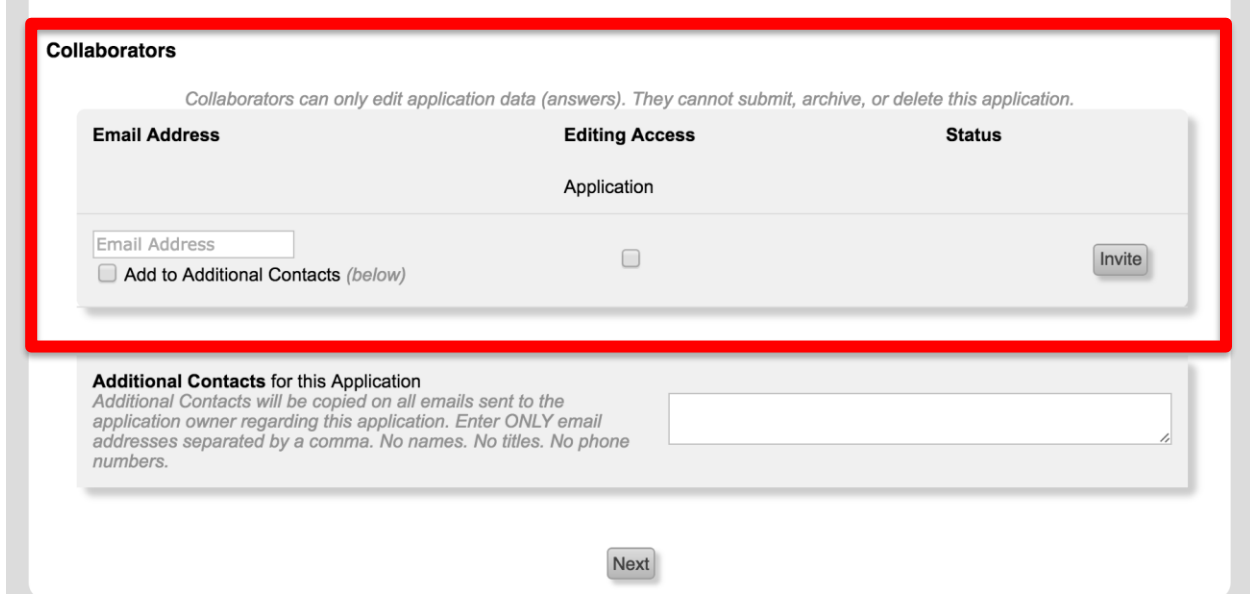

You will add collaborators one at a time.

- 1. Enter one person's complete email address in the 'Email Address' field.
- 2. Check the box to give them access to the application.
- 3. Click the 'Invite' button to send an email invitation to that new user.

They will receive an email invitation. If they already have a ZoomGrants account, they can log in at [http://ZoomGrants.com/Invitations.asp](http://zoomgrants.com/Invitations.asp) using their normal email address and password. If they do not have a ZoomGrants account, they will be given a temporary password that they can use to set up their account.

*NOTE: Only the application owner (the email account that first started the application) can submit, archive, or delete an application; edit the Applicant and Organization Information fields in the application; or manage collaborators' access. Collaborators cannot do any of those things. If your application is approved and you are asked to submit reports or invoices later, the application owner will need to update your collaborators' access, if you want them to work on or submit those components.*

You can also add **Additional Contacts** to each application by entering their email address in the Additional Contacts box. You can add more than one person here, just put a comma between the email addresses. Additional contacts receive email notifications regarding this application but cannot access the application via their own account unless you also add them as a collaborator.

ZoomGrants provides more information about collaborators and additional contacts here:

<http://help.zoomgrants.com/index.php/zgu/invite-collaborators/>

If you'd rather everyone access your application(s) via a single account, you may also continue to use the original login and password you used to start the application.

# **Application Questions Tab**

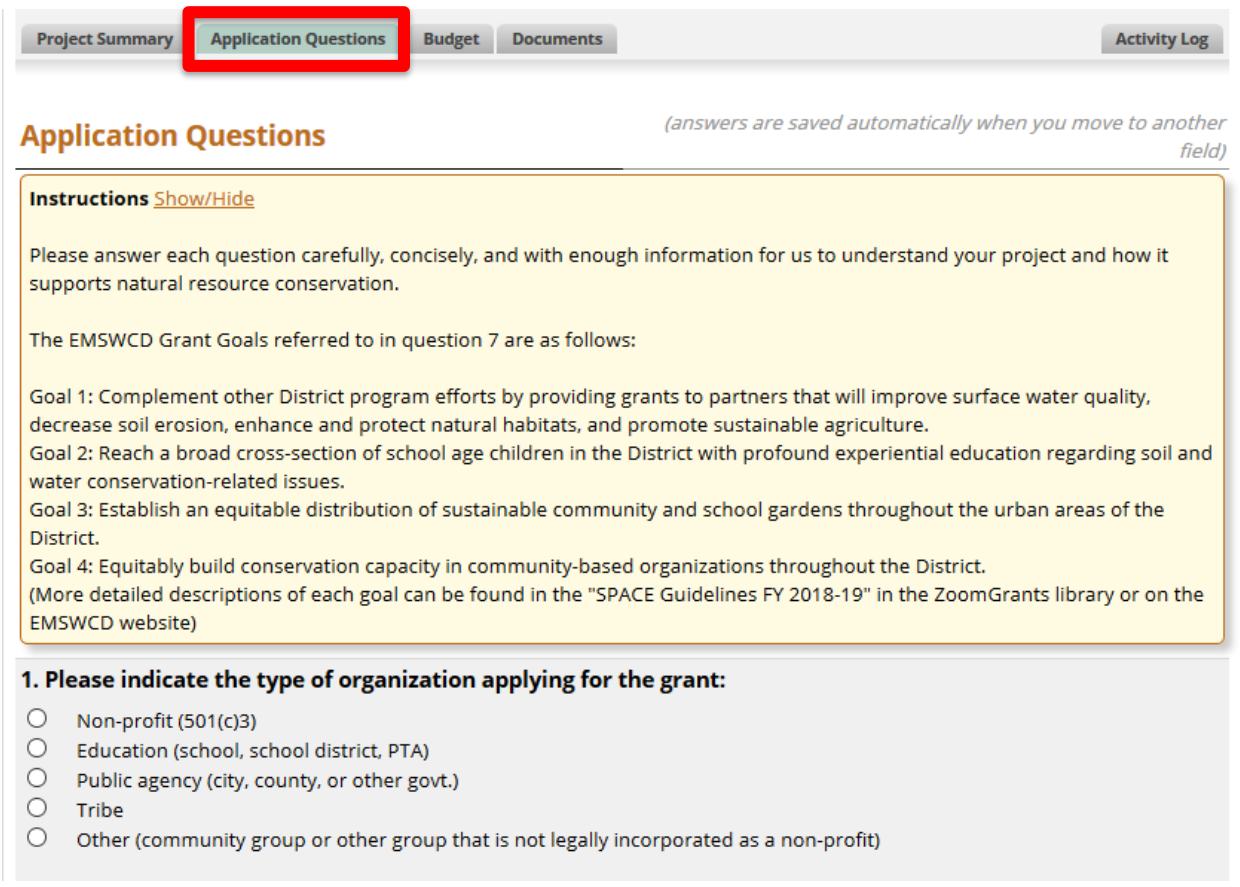

The **Application Questions** tab houses many of the application questions. You must provide an answer for *every* question that you see in that tab, so be sure that you've answered everything. Remember that ZoomGrants automatically saves your progress, so you as soon as you click outside the box and see the 'Saving' screen flash, then disappear, your change has been saved.

A couple of things to keep in mind as you work on the application questions:

1. ZoomGrants saves **unformatted text only**. If you are copying and pasting from another location, please remove all formatting – bolds, italics, numbered lists, bullets, etc. – before pasting your answer.

*If you have trouble getting an answer to save, please refer to this information from ZoomGrants[: http://help.zoomgrants.com/index.php/zgu/the-saving-screen-is-still](http://help.zoomgrants.com/index.php/zgu/the-saving-screen-is-still-flashing-now-what/)[flashing-now-what/](http://help.zoomgrants.com/index.php/zgu/the-saving-screen-is-still-flashing-now-what/)*

2. Text questions have **character limits**. ZoomGrants counts anything that takes up space in a text box as a character, including letters, numbers, spaces, carriage returns, symbols, etc. If you are copying and pasting from another location, the character count in your document may not match the character count in ZoomGrants. The ZoomGrants count is the one that takes priority.

#### **Budget Tab**

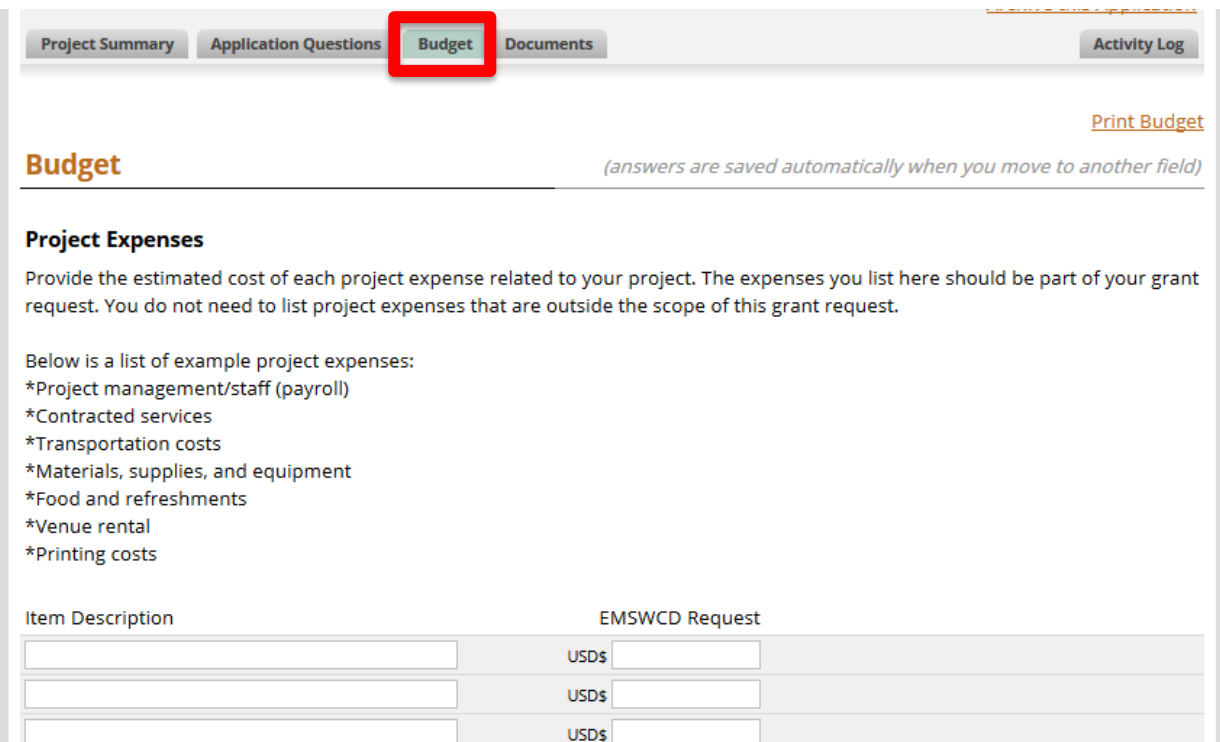

In the **Budget** tab of the online application, please provide the estimated cost of each project expense as well as any other sources of support, both secured and pending, which directly relate to the project description.

#### **Submitting Your Application**

When you are done filling out the application and you're ready to submit it, click the "Submit Now" button at the top of the tab.

Remember that only the **application owner** (the person who owns the applicant account) can submit the application. If you are a collaborator, you will not see the Submit button and will not be able to submit the application. Contact the application owner to request that they submit the application.

ZoomGrants will run a **check for completion** to make sure that you have answered all of the presented questions and uploaded a document in each of the required document request slots. If you are missing anything, the system will list those fields in red, indicating in which tab you can find the fields and which field is empty. Go through the application and fill in those fields. When you are done, use the Refresh Page button in the top right section of the page to reload the page. Click the Submit Now button to run the check again. If you've answered the questions and provided the documents, you'll be presented with a box into which you can enter your initials, then click the "Submit" button again.

A confirmation email will be sent within 24 hours from EMSWCD staff via ZoomGrants that the application was received. To ensure that you are receiving emails about your grant, please add to your "safe senders list" the email address **Notices@zoomgrants.com**. If you do not receive a confirmation, please email or call Suzanne Easton at EMSWCD[: suzanne@emswcd.org](mailto:suzanne@emswcd.org) or 503-935-5370.

After you have submitted your application, you can always access it by logging into your account on the ZoomGrants homepage – <https://www.zoomgrants.com/login>. You'll land on your My Account Home page. Click the Submitted tab to access your application for the grant program. After the submission deadline, you will not be able to make any changes to your application.

ZoomGrants provides additional information for how to find and manage your applications here:

http://help.zoomgrants.com/index.php/zgu/finding-your-applications/